# **Contents for Message Center**

Message Center lets you read and write both private and public electronic correspondence.

## **General Concepts**

What is E-mail? What are Forums?

### **Main Windows**

Message Center Reading a Message Writing a Message Spell Checker

## Offline, On Deck, and Online

You need to be <u>online</u> when getting new messages and when sending messages you've written. To read messages directly from the Worldgroup server's <u>Post Office</u> and from <u>online</u> <u>forums</u>, you need to remain online.

Alternatively, you can copy mail from your Post Office to your <u>In Box</u>, and you can make <u>offline copies of forum messages</u> as well. Once you have local copies, you can read them regardless of whether you are online or offline.

When you <u>write</u> messages, you can record them in the <u>Out Box</u> on your PC and they will not be transmitted to the Worldgroup server until you explicitly *send* them. You do not need to be in contact with the server while composing messages.

As installed, Message Center waits for you to order it to check for new mail. Optionally, you can set Message Center to <u>periodically check</u> the Worldgroup server for new mail. You can further set it to go online if necessary in order to make those checks, or set it to check only while you are online.

## What is E-Mail?

Electronic mail is a powerful and efficient way to send detailed messages to individuals who need not be there when the message arrives. Messages can also deliver attached document or program files, a major improvement over transferring files by floppy disk or copying them to some shared archive in hopes that the intended recipient will see them.

SMTP (simple mail transfer protocol) has been a staple of Internet activity for years. At the same time, LAN-based mail systems such as those based on Novell's MHS have been equally important within company walls. The two areas evolved independently, however, and have only recently started to share messages with each other.

Worldgroup provides the same e-mail service whether users connect to a Worldgroup server through the Internet's TCP/IP, in-house TCP/IP, Novell IPX/SPX, dial-up modem, dial-up ISDN, even X.25 packet-switched networking for international service. Worldgroup also exchanges mail with Internet/Intranet SMTP hosts and Novell MHS systems. When you connect to a fully configured Worldgroup server, you can exchange messages with people across the world.

See also Contents and E-mail addresses

## What are Forums?

Forums are typically long-term conversations. One user will start a topic of discussion by posting a question or a comment (I feel this way about X.... How does everyone else feel about it?). Other users will read the message the next time they are online on this server. Some will reply to the message. Replies to replies may continue over a period of weeks or months, the thread of conversation often becoming many hundreds of messages long.

Threads are valuable sources of information even if you don't wish to participate in the debate. You'll read all sides of an issue and gain a much fuller understanding from it. In a technical support forum, for example, a thread might start with one user describing a problem she's having by posting a request for advice. She may get 17 responses that night, some of them contradictory. There may well be more than one solution to the problem, and even the wrong ones can show what not to do. By the next night, others will have chimed in to naysay the inaccurate suggestions.

Forums are similar to Usenet Newsgroups, but rather more organized and much more user friendly. In particular, forums when accessed through Worldgroup Manager more sensibly handle the uploading and distributing of files attached to publicly posted messages. There's no need to wonder where you can find the proper decoding utility. Files travel from one user's standard Windows <a href="https://example.com/restate-newsfall-newsfall-ne

You can explore forums in a fully-online or in a batch-offline mode. If online time is not expensive to you, you can either select and browse a particular <u>online forum</u>, or you can <u>scan</u> multiple forums for particular keywords, new messages, etc.

If online time *is* expensive to you, however, you can make local copies of messages which interest you, disconnect from the Worldgroup server, then <u>read those forums offline</u>.

See also Contents and e-mail addresses

# **Message Center**

The Message Center window displays lists of various types of messages which you can read and optionally reply to. To change the window to view In Box messages, Post Office messages, etc., either click the corresponding toolbar button or pull down the List menu and select which list you wish displayed.

### **Pulldown Menus**

File Menu for Message Center
List Menu for Message Center
View Menu for Message Center
Options Menu for Message Center

## **Display Area**

The bar immediately beneath the toolbar indicates whether the currently displayed list of messages represents your <u>In Box</u>, your <u>Post Office</u> box, a <u>Forum</u> with **Thread Listed**, or a file <u>Folder</u>.

#### **Date**

The date this message arrived on the Worldgroup server, no matter whether this message is still on the server (Post Office) or has been copied to your PC (In Box).

#### From

The <u>User-ID</u> or <u>e-mail address</u> of the person who sent this message.

#### Topic

The topic (Re:) of the message, optional.

#### To

When displaying messages in your file folders, this is the person to whom this message is addressed.

#### **Thread**

When displaying messages in a forum, this is the equivalent of the Topic field.

#### Msgs

When displaying messages in a forum, this is the number of messages in each thread.

#### Excerpt

When displaying messages in a forum, this is the first few characters of text from each message in the highlighted thread.

### **Toolbar**

Check for New Mail
Checks the Post Office at the Worldgroup
server to see if new messages have
arrived addressed to you. Same as the
File menu's Get New Mail.

Delete Message
Deletes the currently highlighted
message. Same as pressing the Del key.

Write E-mail Message
Lets you compose a new message and

either immediately send it or place it in your Out Box for sending later. Same as the File menu's Write E-mail.

### Post in Forum

Lets you create the first message in a new thread in the current forum. Same as the File menu's Post in Forum.

### Show In Box

Changes the main window to display mail messages you've copied from the Worldgroup server's Post Office. Same as the List menu's In Box.

### Show Post Office

Changes the main window to display mail messages stored on the Worldgroup server. You can copy them to your local In Box. Same as the List menu's In Box.

## Select Forum

Lets you select an online forum then read its messages. Same as the List menu's Forum.

### Select Offline Forum

Lets you make local copies of forum messages, then read and reply to them offline (on deck). Same as the List menu's Offline Forum.

## Scan Forums While Online

Takes you online and lets you scan for messages in all available forums. You can either read them online or tag them for download to be read offline. Same as the List menu's Scan.

## Open Folder

Lets you manage messages saved for future reference. Same as the List menu's Folder.

- II Jump to the first message in this list.
- Jump to a specific message in this list.
- Jump to the last message in this list.

### Manage Address Book

Lets you edit or add User-IDs and e-mail addresses to your Address Book. Same as the View menu's Address Book.

### Manage Distribution Lists

Creates and manages lists of e-mail addresses for sending mass mailings. Same as the View menu's Distribution Lists.

### Show Out Box

Lets you examine and manage all messages which you have written but which have not yet been sent to the server. Same as the View menu's Out Box.

### List Messages

When the Message Center window is displaying forum messages, this lists all messages within the current forum in chronological order.

₽-List Threads

> When the Message Center window is displaying forum messages, this lists all messages within the current forum sorted by threads (topics) so you can examine individual conversations.

You Have New Mail

Appears at logon if you've configured your Mail Options to notify you at logon when the Post Office at the Worldgroup server has new messages addressed to you. Same as the File menu's Get New Mail.

## Message Icons

U-Ty Decor Decor Decor

E-mail message with Return Receipt

with Priority

with Return Receipt & Priority J-

with Attached File

with Attached File & Return Receipt

with Attached File & Priority

with Attached File & Return Receipt & Priority

E-mail Message Already Read by You with Attached File, Already Read by You Forum Message Not Yet Read By You with Attached File, Not Yet Read By You Forum Message Already Read By You with Attached File, Already Read By You

# File Menu for Message Center

### **Get New Mail**

Begins downloading all mail addressed to you which has accumulated at the server since your last request for download. This menu selection will immediately take you online if you are not already online.

## **Open**

Displays the text of the currently highlighted message.

### Delete

Erases the currently highlighted message, without asking if you are sure. In the case of In Box messages, if the original message is still in the Post Office, you can tag and get it again.

## **Write E-mail**

Lets you address then compose a private message to be delivered solely to the individual(s) you name, then either send it or place it in your Out Box for sending later.

### **Post in Forum**

Lets you select a forum, then lets you compose a public message to be posted in that forum where anyone with sufficient access may read it. You may either address the message to an individual (as a response to a comment he or she posted previously) or to all users.

## Tag Message

Appears when you are viewing the contents of your <u>Post Office</u> box or an <u>online forum</u>. Each message listed in the Post Office and in online forums has a checkbox to its left. When checked, this message has been tagged for future reference. When unchecked, this message is left untagged. You can toggle a message between tagged and untagged by using this menu option, by single-clicking the checkbox with your mouse, or by pressing the space bar key on your keyboard.

You can also tag entire threads by their threadnames while listing an online forum. To do this from the menus, pull down the Thread menu and select Tag. The keyboard and mouse actions are the same for both kinds of tagging, however.

## **Clear Tags**

Appears when you are viewing the contents of your Post Office box or an online forum, and is dimmed if no messages have been tagged (their checkboxes checked). This menu option unchecks the checkbox to the left of every message in the currently displayed list (Post Office, a particular forum, etc.).

## **Get Tagged**

Appears when you are viewing the contents of your Post Office box or an online forum, and is dimmed if no messages have been tagged (their checkboxes checked).

If the currently displayed list is an online forum, this menu option gets every tagged message for <u>offline use</u>, then untags (unchecks the checkbox of) every message gotten. This is handy when you wish to rapidly browse forums while you are online

with your Worldgroup server, copy entire threads or individual messages which at first glance catch your interest, then disconnect from the Worldgroup server and read those messages <u>on deck.</u>

If the currently displayed list is your Post Office, this menu option copies every tagged message into your In Box, then untags (unchecks the checkbox of) every Post Office message gotten. This is particularly handy when you access your Worldgroup server from more than one end-user computer (perhaps one at home as well as one at work, perhaps a portable while on the road). From one computer, you can initially get new mail, read it, perhaps reply to it, then go to the Post Office (located on the server) and tag any messages you'll want to get once you reach the other computer. Later, from that other computer, you can List your Post Office messages and tag the ones you want to get.

## **Exit**

Closes this module and returns control to the application which launched it.

# **List Menu for Message Center**

## In Box

Changes the main window to display mail messages you've copied from the Worldgroup server's Post Office.

### **Post Office**

Changes the main window to display mail messages stored on the Worldgroup server.

## **Forum**

Brings up a list of all forums known to be available on the Worldgroup server. When you select one, the server sends you header information (topics, etc.) for messages in that forum.

### **Offline Forum**

Lets you get forum messages from the Worldgroup server and keep them on your PC for later reading/replying while offline. If you have already gotten messages, this brings up the list of forums represented by those messages.

### Scan

Lets you select a set of forums and search conditions (keywords, message age, etc.), then goes online to find all messages which match.

## **Folder**

Stores and organizes permanent copies of messages you write and messages you receive.

Temporarily stores messages which you've *gotten* from the server so that you can read them offline and on deck.

# **View Menu for Message Center**

## Jump to

Handy when browsing through long lists of messages, this selection brings up a cascading menu which lets you jump to either the First message in the list, the Last message, or a Specific message identified by message number.

## **Address Book**

Manages a list of User-IDs and e-mail addresses entered either manually or automatically by lifting them from messages, then lets you use them to more easily address messages you write.

## **Distribution Lists**

Creates and manages lists of e-mail addresses for sending mass mailings.

## **Out Box**

Temporarily stores messages which you've written while on deck. When you've finished writing messages, a single button click *sends* the messages to the server.

## **Toolbar**

Activates or deactivates the button toolbar. The option of editing which buttons appear in this toolbar is located in the <u>Options</u> menu.

# **Thread Menu for Message Center**

## List

Gets heading information from the Worldgroup server for every message in the selected thread in this forum. then lists those messages on the right-hand side of the Message Center window. The far simpler way to do the same thing is to double-click on the thread's descriptive text.

## Tag

Each thread listed when displaying online forums in thread view has a checkbox to its left. When checked, it means that this thread has been tagged for future reference. When unchecked, this thread is left untagged. You can toggle a thread between tagged and untagged by using this menu option, by single-clicking the checkbox with your mouse, or by pressing the space bar key on your keyboard.

You can also tag individual forum messages while listing an online forum in either thread or message view. To do this from the menus, pull down the File menu and select Tag Message. The keyboard and mouse actions are the same for both kinds of tagging, however.

# Forum-Op Menu

This menu and its selections appear only to the appointed operator of each forum. Regular users won't need to consider any issues covered in this menu. If for some reason you can access these options but suspect this system's management probably didn't intend for you to, please tell them by private e-mail (User-ID Sysop), a page, or a telephone call as soon as you can. You're standing on a sidewalk at night, looking through the accidentally open door of an empty office. If you go further, you won't be breaking in, but you certainly will be trespassing.

## Manager

Runs a separate client app to manage forums.

## **Set User Access**

Sets an individual user's level of access to this forum (read but not download, read but not post, post but not upload, etc.). To set access for an entire class, select Manager.

## **Copy User Access**

Copies an individual user's level of access to another individual.

# **Options Menu for Message Center**

You can customize Message Center's operation to better suit your needs.

### Mail

Sets how you want the In Box and Post Office to react when new or tagged mail appears.

### Write

Sets defaults formatting choices like ruler dimensions, tabs, spell-checking, whether to assume plain or rich text, whether to quote by default, etc.

## **Fonts**

Sets default fonts and sizes for plain and rich text, display of plain-text messages received, etc.

### **Out Box**

Sets whether to immediately send messages from the Out Box upon connecting to the Worldgroup server, prompt you, or not send until you manually click Send.

## <u>Server</u>

Most options are set locally on your PC's hard disk. Some, though, must be recorded on the Worldgroup server. Although this dialog box can come up without first going online, in order to save changes you make here you will have to go online.

## **Edit Toolbar**

Lets you edit Message Center's toolbar. You can turn off buttons you don't use, later restoring them if you wish.

#### List

Appears only when the currently displayed list is that of a forum.

#### **Threads**

Causes the current list of forum messages to be displayed on your screen sorted by thread name, letting you more easily see the flow of a particular conversation separate from all of the other unrelated messages which were posted at about the same time.

### Messages

Causes the current list of forum messages to be displayed on your screen sorted by date and time of posting, regardless of thread name. You can still follow a thread of conversation while <u>reading a message</u> by using the <u>View</u> menu's Thread To selections.

### Unapproved

This option is not displayed unless this Worldgroup server's management has appointed you as a forum operator. Access to a particular forum can be handed out bit by bit. At the extreme bottom, a particular user may not have any access to a particular forum at all. Next up, he may be able to read messages in that forum yet not be able to download any files attached to those messages, and not be able to post his own messages. Somewhat higher in the access levels, a user may be able to post messages to a forum, and be able to upload files to be attached to those messages, yet those attached files won't automatically be available for download to

other users. Those files must first be approved by the forum's operator. This menu option, visible only to ForumOps, brings up a list of all messages in the current forum which have unapproved files attached to them. The Forum-Op can then approve them for others to download. In many cases, files are automatically approved for download so this issue is avoided altogether.

## In Box

There are two ways to handle electronic mail and forums: online and on deck.

Users who run Worldgroup Manager primarily from one PC will usually copy <u>Post Office</u> messages into their local In Boxes. Once they have local copies, they can log off, read those messages, and write replies while on deck. They may choose to delete original messages from the Post Office once they've copied them to the In Box, or they may leave Post Office messages to be automatically erased by the Worldgroup server after whatever number of days the system administrators have set for message lifetimes.

Users who alternate between PCs (office PC and home PC, perhaps a notebook on the road) will usually read and reply to their mail right in the Post Office so that messages can be accessed no matter what end-user equipment they use to reach the central Worldgroup server. Even if the only access is through terminal mode, users can still get to their Post Office messages.

To make the Message Center window display your In Box's contents, go to the List menu and select In Box.

## **Post Office**

When mail addressed to your User-ID arrives on the Worldgroup server, it is placed in what amounts to a Post Office Box associated with your user account. Whenever you go online, the Worldgroup server notifies you if the Post Office has new mail for you.

Users who alternate between PCs (office PC and home PC, perhaps a notebook on the road) will usually read and reply to their mail right in the Post Office so that messages can be accessed no matter what end-user equipment they use to reach the central Worldgroup server. Even if the only access is through terminal mode, users can still get to their Post Office messages.

Users who run Worldgroup Manager primarily from one PC will usually copy Post Office messages into their local <u>In Boxes.</u> Once they have local copies, they can log off, read those messages, and write replies while on deck. They may choose to delete original messages from the Post Office once they've copied them to the In Box, or they may leave Post Office messages to be automatically erased by the Worldgroup server after whatever number of days the system administrators have set for message lifetimes.

To make the Message Center window display your Post Office's contents, go to the List menu and select Post Office.

## **Select a Forum**

You can use Forums in a fully-online or in a batch-offline mode.

If online time is not expensive to you, you can either select and browse a particular online forum (done here) or you can <a href="mailto:scan">scan</a> multiple forums for particular keywords, new messages, etc.

If online time *is* expensive to you, however, you can make local copies of messages which interest you, disconnect from the Worldgroup server, then <u>read those forums offline</u>.

This lets you set one forum as the current forum so that you can read its messages and optionally write replies to them.

To reach this window, go to Message Center's List menu and select Forum.

## **Show Forum Groups / All Forums**

There are often thousands of users on a single Worldgroup server posting messages on various subjects in Forums. One way to keep Forums from becoming an area of chaos is to create separate forums, each named for some relatively narrow subject of discussion. A business might have forums named Announcements from management to employees, Social from employees to each other, Comments from employees to management, etc. An entertainment system might have forums named New Movies, Australian Rules Football, etc.

A large Worldgroup system may end up with a hundred or more forums. To keep forums themselves organized, sysops often group related forums. The entertainment example above might have a Theatre group and a Sports group, each containing relevant forums. It is possible for a single forum to belong to more than one group, by the way. If there's a Spectator group, for example, it might include forums discussing both live theatre and stadium sports events.

#### Name

The name of each available forum.

## **Description**

A brief description of each available forum.

Highlight the forum you wish to select and click OK. Alternatively, just double-click the forum.

## **Offline Forum**

You can use Forums in a fully-online or in a batch-offline mode.

If online time is not expensive to you, you can either select and browse a particular <u>online</u> <u>forum</u>, or you can <u>scan</u> multiple forums for particular keywords, new messages, etc.

If online time *is* expensive to you, however, you can make local copies of messages which interest you, disconnect from the Worldgroup server, then read and reply to the local copies offline.

This window displays the names of all forums currently represented by local copies of messages. If the list is empty, it means there are currently no local copies of forum messages on your PC. Normally, when this list is empty, you are asked if you wish to get messages.

#### OK

Assuming the main part of this window displays at least one forum name, this returns you to the Message Center window which will list the local copies of messages previously gotten from this forum.

### Cancel

Closes this window and returns you to the Message Center window as it was before you opened this window.

## **Get**

This lets you select forums and other settings, then gets local copies of those messages for offline viewing/replying.

#### Clear All

This erases all local copies of messages from all forums previously gotten.

### **Clear Read**

This erases local copies of all messages you've read so far. This is particularly handy for paring down a large collection of messages gotten once but read over several offline sessions.

# **Get Messages for Offline Use**

This lets you set which forum messages to get from the server.

To reach this window, go to the List menu and select Offline Forum. If your PC does *not* contain any offline copies of forum messages, youll be asked if you want to get messages, so click Yes. If your PC *does* already contain offline copies of forum messages, youll be presented with a <u>list of those forums</u>. Click Get to get new messages for offline use.

## **Get which messages**

You can select to get tagged messages or run a search for messages which match the criteria you specify in Setup.

### Tagged messages

This is dimmed until you tag messages.

#### Results of a scan

You decide what criteria to search for through **Setup**.

## **Options**

#### Disconnect when done

To minimize the amount of time spent online, check this box. You can move on to other Windows applications, or walk away from your PC. When the last message has been downloaded, the Forums client app will automatically go offline and back to on deck.

#### **Include attachments**

One or more of the messages you get may have files attached. There's no way to predict how large these files may be (i.e., how much online time it will take to download them). If online time is expensive for you, leave this box unchecked and only the messages will be downloaded. Once offline (on deck), you can read the messages to determine whether downloading the file(s) is worthwhile. You can then build a list of such files to be downloaded in the Download Manager.

#### Download to

This is dimmed until the Include attachments checkbox is checked. You can manually enter the drive:\path to which you want to save attached files, or click Select.

#### Select

This is dimmed until the Include attachments checkbox is checked. It lets you select the drive:\path graphically instead of typing it in manually.

# **Scan Setup**

This lets you select criteria you wish to use when scanning for forum messages.

To reach this window when getting messages for offline use, pull down Message Center's List menu, select Offline Forums, click Get, then click Setup.

To reach this window when scanning for messages while remaining online, go to the List menu and select Scan.

## Keywords

A keyword can be an entire word or the beginning of a word. Searching for one entire word is the most rapid way to search by keyword, and is the most likely to find something.

You can use the following symbols and words to combine more than one keyword, but be aware that combination searches can take a very long time to tell you that nothing matched the combination of keywords:

**and &** Searches for messages which contain both keywordA **and** keywordB.

Same as using a Space: keywordA keywordB

This will also find occurrences of keywordB keywordA. You can reduce search time by putting the less common word in first place.

or | Searches for messages

(pipe) which contain either
keywordA or keywordB, plus
those which contain both.

xor ^ Searches for messages which contain either keywordA or keywordB, but do not contain both.

**not**! Searches for messages which do **not** contain keywordA

() Forces the search to resolve the keyword or combination within the (parentheses) before resolving the rest of the keyword string.

A side-effect of symbol logic is that you cannot search for occurrences of the words **and, or, xor,** and **not.** 

## Starting message #

You can limit how far the search will reach into the past by entering here a relatively

recent message number. Messages whose numbers are lower than this number will not be included in the search.

# **Show only**

## **New messages**

If this box is checked, the scan will include only messages which you have not already read (those which have been posted to Forums with message numbers higher than the highest-numbered message you've read to date).

### Messages with attachments

If this box is checked, the scan will include only messages which have files attached to them.

## Messages to you

If this box is checked, the scan will include only messages which have been addressed to you individually. Messages addressed to \*\*ALL\*\* will not be included.

### Messages from you

If this box is checked, the scan will include only messages which have been sent by you.

## **Select Forums**

Chooses which forums will be scanned for messages matching the above criteria.

#### Save

Records the current settings and will present these settings in future when you bring up this window.

#### Clear

This erases the Keywords field, unselects all forums, and sets Starting message # to zero.

## **Select Scan Forums**

You can use Forums in a fully-online or in a batch-offline mode.

If online time is not expensive to you, you can either select and browse a particular online forums (done here) or you can <a href="mailto:scan">scan</a> multiple forums for particular keywords, new messages, etc.

If online time *is* expensive to you, however, you can make local copies of messages which interest you, disconnect from the Worldgroup server, then <u>read those forums offline</u>.

This lets you set one or more forums so that you can read their messages and optionally write replies to them.

To reach this window, go to Scan Setup and click Select Forums.

### **Name**

The name of each available forum.

## **Description**

A brief description of each available forum.

### OK

Accepts all forums currently highlighted and returns you to Scan Setup.

### Select

Highlights (or unhighlights) the forum named in the type-in field above the list of forum names. The simpler way to select forums is to scroll down the list and single-click the ones you wish to include. Highlighted means the forum will be included in the scan. Not highlighted means it will be ignored.

### ΑII

Highlights every forum in the list.

### Clear

Removes the highlight from every forum in the list.

### **Details**

Displays more information about the currently selected forum.

# **Open Folder**

This lets you store permanent copies of messages you write and messages you receive. You can create folders in which to keep messages sorted.

To reach this window in order to read messages already filed, go to the Message Center window's List menu and select Folder.

To reach this window in order to file the message you're currently reading, go to the Reading a Message window, pull down its File menu and select File it.

## OK

If you arrived at this window in order to read messages already filed, clicking OK changes the Message Center window to display a list of all messages filed in the currently highlighted folder. If you arrived at this window in order to file the message you're currently reading, clicking OK files the current message in the currently highlighted folder.

In both cases, double-clicking a folder name has the same effect as highlighting that folder name then clicking OK.

### Cancel

Closes this window and does not select a folder.

## <u>Add</u>

Adds a new folder to the filing cabinet.

### **Edit**

Lets you rename the folder.

### **Delete**

Erases a folder and all of the messages contained within it. It does ask if you are sure first. The (General) folder cannot be deleted.

# **Create New Folder**

This lets you add a new file folder to the Filing Cabinet.

To reach this window, go to the Open Folder window and click the Add button.

# **Folder Name**

Type in the name you wish to give this new folder and press *Enter* (or click OK).

# **Rename Folder**

This lets you rename an existing file folder.

To reach this window, go to the Open Folder window and click the Edit button.

## **Folder Name**

The current name for this folder is displayed and selected. Type in the new name you wish to give this existing folder and press *Enter* (or click OK).

# **Manage Address Book**

This lets you maintain a list of User-IDs and/or <u>e-mail addresses</u> so you don't have to remember that, for example, *IN:* docs@gcomm.com is the address for suggestions/complaints/comments about WGM's help documentation.

To reach this window, go to Message Center's View menu and select Address Book.

## **Add**

Creates a new entry in your address book.

## **Edit**

Edits the currently highlighted entry in your address book. Alternatively, you can double-click on an address entry to edit it.

## **Delete**

Removes the currently highlighted entry from your address book. This occurs immediately without asking if you are sure; there is no Undo.

# **Add Which Address?**

This window appears when the program cannot tell which address you wish to add to your Address Book.

To reach this window, read a forum message whose To: and From: address fields are different from each other and are neither \*\*ALL\*\* nor your address.

Highlight the address you wish to add to the Address Book and click OK. Alternatively, double-click on the address you wish to add.

# **Address Book Entry**

This lets you create a new entry in your address book, or examine or change an existing entry.

To create a new entry, go to the Manage Address Book window and click Add. To change an existing message, go to the Manage Address Book window, highlight the entry you wish to edit, then click Edit. Alternatively, double-click the entry you wish to edit.

### Name

This is the person's spoken name, job title (like Sales), ... whatever term is most meaningful to you. The text you write here will not be attached to any message. Only the Address field's information is used in messages.

#### Address

This is the official <u>User-ID</u> (for a recipient who is a member of this Worldgroup) or <u>e-mail address</u> (for a recipient on a system beyond this Worldgroup).

The <u>Find</u> button helps you look up a User-ID on this Worldgroup. It cannot help you locate e-mail addresses for systems outside this Worldgroup, however. The Electronic Mail world does not have anything comparable to the United States Postal Service or the telephone companies to provide a master list of addresses, so it's up to each individual online service to manage its own list of users.

One way to gather e-mail addresses is to be told them: most people know their own addresses and so can tell them to you over the phone, printed in a letter, etc.

Another way to gather e-mail addresses is to clip the From: field from messages mailed to you.

### Comments

This lets you record any other information such as voice telephone number, the person's birthday, names of family members, the person's job specialty, etc.

While it's still wise not to commit to writing any comment you might later come to regret, the text you record here will not be attached to any message you send unless you expressly use Cut (Ctrl+X) or Copy (Ctrl+C) commands to duplicate or copy some of these Comments into the body of a message.

This field will also accept Paste (Ctrl+V) for clipboard text cut or copied from elsewhere.

#### **Carriers**

If this Worldgroup server is isolated (that is, does not exchange messages with other message-carrying systems like the Internet, Novell MHS, MajorNet, etc.), this button will not appear.

If this Worldgroup *is* attached to other messaging systems, you can send messages to people on those other systems by addressing them in the form

## Prefix: e-mail address

The window which appears when you click Carriers lists the available messaging

systems and the prefix letters you need to type ahead of the  $\underline{\text{e-mail address.}}$  For example, to send an e-mail message to the user docs at the Internet site gcomm.com you type in an address of

IN: docs@gcomm.com

## **About E-mail Addresses**

This Worldgroup may, or may not, provide access to users on other systems beyond its own local membership. If it does, this Worldgroup can be a gateway through which you can exchange e-mail with people on those other systems. Corresponding with people outside this Worldgroup is not quite the same as corresponding with members on this Worldgroup, however.

#### **User-IDs**

This is how members of one Worldgroup identify themselves when interacting with other members in the same Worldgroup. A <u>User-ID</u> is a human-friendly identification: most systems allow you to use your full name including spaces, or a nickname if you prefer.

When you exchange e-mail or forum messages with members of this Worldgroup, you address them by their User-IDs. You can use  $\underline{\text{Find}}$  to search for the correct spelling of a User-ID because this Worldgroup naturally has a complete list of all members' User-IDs. You cannot use Find to search for people who are not members of this Worldgroup because this Worldgroup has no way of knowing the complete path to the other user.

Imagine handing a letter to a mailman with an address of John Hunt and no further information. Unless the mailman knows someone who answers to that name, he has no way to deliver it. The mailman is comparable to a single Worldgroup: you can send messages to other members of this Worldgroup simply by User-ID because the program knows its membership by name.

Now imagine handing a letter to a mailman with a full mailing address: John Hunt at Galacticomm, Inc., 4101 SW 47th Avenue Suite 101, Fort Lauderdale, Florida 33314. Does this mailman personally know where this is? Almost certainly not. But he does know where his local post office is located. It in turn knows where to send all mail with zipcodes beginning in 333, that hub knows where to send mail with zipcode 33314, and that post office has people who know where 4101 SW 47th Avenue Suite 101 is. Finally, someone in Suite 101 knows who John Hunt is.

### E-mail Addresses

This is how members of one online service identify themselves to members of other online services. An e-mail address is a machine-friendly identification: it is most often an arcane-looking string of symbols and syllables like *IN*: docs@gcomm.com

If you send a message to this address, your Worldgroup will have no idea who *docs* is, and probably won't know exactly where *gcomm.com* is, either, but it will know how to send messages to the *IN*ternet (assuming this Worldgroup has access to the Internet some few still do not). The machine which receives this message from your Worldgroup server will in turn pass it on to other systems until it reaches *gcomm.com* which, finally, will place it in the Post Office box of user *docs*.

When you exchange e-mail or forum messages with persons who have not signed up as members of this Worldgroup, you will need to address them by their official e-mail address so that the equipment between the two of you will know how to deliver the message.

## **Plain Text Messages**

Persons who are members of this Worldgroup and who run Worldgroup Manager on their Windows PCs, they will be able to receive rich text formatted (RTF) messages

with embedded colors, fonts, styles, siZeS, and so forth.

Persons who are *not* members of this Worldgroup, though, or members who are reading messages in terminal mode, will see only fixed pitch ASCII text. When posting to Usenet newsgroups or mailing to IN:e.mail@ddresses, write the messages in plain text to be sure what you *mean* to send is in fact what you *do* send.

## **Internet E-mail Addresses**

The Internet is a worldwide Inter-network. It's the most popular, and so far the most powerful, way for online services to exchange information with each other. The person you're writing to may be a member of another Worldgroup, or may be on some completely different online service. So long as both your system, and his or her system, have Internet access, you'll be able to reach that person by using an Internet e-mail address of the form:

IN: internet.user.name@domain.name

### Your own Internet User Name

Assuming this Worldgroup server has Internet access, you can receive messages from users anywhere on the planet. But first, you need your own Internet user name.

Your Worldgroup User-ID most likely won't work as it is. For one thing, it's common for User-IDs to contain spaces, and Internet addressing sees spaces as separators. On the other hand, periods are acceptable in place of spaces. Worldgroup makes the two naming conventions work with each other by swapping spaces for periods.

For example, if a person goes by the User-ID Elizabeth Hunt, she automatically has an Internet user name of elizabeth.hunt

To exchange messages with people beyond her Worldgroup, though, she needs to specify which the domain name of her Worldgroup. Domain names describe networks and individual computers within the Internet. For example, Galacticomm's domain name is gcomm.com (the .com indicates that ours is a commercial site as opposed to educational, governmental, etc.).

Your Internet user name, an @ (Shift+2), and the domain name of your Worldgroup server, form your Internet address. A person receiving a message from elizabeth.hunt@gcomm.com knows not only who she is but where she looks for incoming messages. Give your Internet address to anyone you would like to be able to write you Internet mail.

## **Other Online Services**

Some large online services such as CompuServe and America Online allow users to exchange messages over the Internet, but insist that their Internet addresses be variations on their internal User-IDs.

## CompuServe E-mail Addresses via the Internet

To send a message to a CompuServe user over the Internet, you'll need to use an address of the form:

IN: xxxxxx.yyyy@compuserve.com

where xxxxxx.yyyy is the person's CompuServe account number. Notice that, internally, CompuServe uses a comma to separate xxxxxx from yyyy but the Internet addressing system doesn't accept commas, so a period is used instead.

For example: CompuServe user 76556,3647 can be reached through the Internet via IN:76556.3647@compuserve.com

### America Online E-mail Addresses via the Internet

To send a message to an America Online user over the Internet, you'll need to use an address of the form:

IN: username@aol.com

where username is the AOLuser's name, all lowercase, no spaces.

# Address a Message

This lets you look up an address from your address book, from distribution lists, or from forums, and insert that address in the To and/or cc: fields of this message.

To reach this window, from the <u>Writing a Message</u> window click the Address a Message button alongside the To: and cc: fields.

## (dropdown menu)

What kind of address are you looking for? From this dropdown menu you can choose to look in your Address Book for an individual's address, in Distribution Lists for the name of a particular list, or for the name of a forum you wish to make a public posting to.

## Copy

Once you've selected an address, you can copy it to either the To or the cc: fields. Note that you can copy more than one address to the cc: field. The upper limit to the number of carbon copies you are allowed to send of a particular message is set by the Sysop of each Worldgroup system.

## **Find**

Alternatively, if the person you're writing to is a member of this Worldgroup, you can look up his <u>User-ID</u> by clicking Find alongside either the To: or the cc: fields. If this person is *not* a member of this Worldgroup, however, Find will not locate him or her. You will need to get that person's <u>e-mail address</u> by some other method.

### **Details**

This provides information about the item you've selected from the dropdown menu above. In the case of an Address Book entry, Details will display the entry including comments. In the case of a distribution list created by you, Details will display that list. In the case of a distribution list created by the Sysop, Details will only show you the cost for using that list, if meaningful. In the case of a forum, Details will display information about that forum.

## **Carriers**

If this Worldgroup server is not attached to internetwork message exchange systems (the Internet, Novell MHS, MajorNet, etc.), this button will not appear.

If this Worldgroup *is* attached to such internetwork systems, you can send messages to people on remote systems by addressing them in the form

#### Prefix: e-mail address

The window which appears when you click Carriers lists the available messaging systems and the prefix letters you need to type ahead of the <u>e-mail address</u>. For example, to send an e-mail message to the user docs at the Internet site gcomm.com you type in an address of

IN: docs@gcomm.com

## **Available Carriers**

This lists any internetwork connections (the Internet, Novell MHS, MajorNet, etc.) through which your local Worldgroup can exchange e-mail and forums with other online services.

To reach this window, go to the Address a Message window or the Address Book Entry window and click Carriers. If your Worldgroup server does not exchange messages with any remote systems, the Carriers button will not appear.

In order to address a message to a user on one of the listed systems, go to the To: or cc: field of the message and type the listed Prefix followed by the user's <u>e-mail address</u>.

### **Details**

This displays information on the currently highlighted carrier, including a sample address and a general description. You can reach the same window by double-clicking any item on the list of carriers.

## (Note: plain text messages)

Persons who are members of this Worldgroup and who run Worldgroup Manager on their Windows PCs, they will be able to receive rich text formatted (RTF) messages

with embedded colors, fonts, styles, siZeS, and so forth.

Persons who are *not* members of this Worldgroup, though, or members who are reading messages in terminal mode, will see only fixed pitch ASCII text. When posting to Usenet newsgroups or mailing to IN:e.mail@ddresses, write the messages in plain text to be sure what you *mean* to send is in fact what you *do* send.

# **Manage Distribution Lists**

Distribution lists allow you to mass-mail a single letter to several people at once - just address the message to the distribution list and the E-mail client program will send a carbon copy to each person on that list.

Some distribution lists may be supplied by the <u>Sysop</u> of this Worldgroup for common groups: @SALES, @MFG, @MKTG, @ENGNRING, etc. Any list beginning with an @ sign is a Sysop-defined list. If such lists appear in the Distribution Lists area of <u>Address a Message</u>, you may use them when writing messages.

One caveat: if this Worldgroup system charges for messages sent, be aware Sysop-defined lists may have a surcharge above the per-addressee charge.

You can create lists of your own, and edit them as your needs change. A list *you* create here in Worldgroup Manager does not exact a surcharge when you use it. Of course, you're still charged per addressee for everyone on the list.

So Message Center can differentiate between a User-ID and a personal distribution list, whenever you type a personal list into either the To or the cc: field of a Writing a Message window, type LIST: in front of the list's name.

### New

Creates a new distribution list.

## **Edit**

Changes the list of User-IDs and/or e-mail addresses in the currently highlighted distribution list.

### **Delete**

Erases the currently highlighted distribution list after asking if you're sure.

# **Create New List**

This lets you create a new distribution list.

To reach this menu, go to the Manage Distribution Lists window and click New.

## **List Name**

Type in the name you wish to give this new distribution and press Enter (or click OK). You'll be taken to Edit List.

# **Edit List**

This lets you change which <u>User-IDs</u> and/or <u>e-mail addresses</u> will be sent messages when this list's name is placed in the To field.

To reach this menu, go to the Manage Distribution Lists window and double-click the list you wish to edit. You also reach this window when you <u>create a new list.</u>

### OK

Saves changes you've made while this window was open.

### Cancel

Abandons any changes you've made while this window was open.

# Add

Includes a new User-ID/e-mail address in the list.

# **Edit**

Renames the currently highlighted User-ID/e-mail address. Alternatively, you can double-click on the address you wish to edit.

### **Delete**

Erases the currently highlighted User-ID/e-mail address. This occurs immediately without asking if you are sure; there is no Undo.

# **Import**

Opens a text file you specify. That file should contain a list of valid mailing addresses, each separated by a carriage return (new line):

User-ID

/forumname User-ID

User-ID

User-ID

IN:email@domain.name

User-ID

MHS:wg@worldgrp {wg:User-ID}

etc

Distribution lists cannot include other distribution lists.

## **Export**

Saves the current distribution list to a text file you specify. That file will receive each address in the current list, each separated by a carriage return (new line).

# **Edit Address in List / Add Address to List**

This lets you add or correct a <u>User-ID</u> / <u>e-mail address</u> in a distribution list.

To add an address to a distribution list, go to the Edit List window and click Add. To edit an address in a distribution list, go to the Edit List window and click Edit.

### Address

You can either type one in from memory or click the Address a Message button.

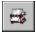

This brings up your Address Book and lets you insert an address from its entries.

# **Out Box**

This is a temporary holding place for messages which you have written or forwarded but have not yet sent to the server.

The Message Center client application lets you spend most of your correspondence time offline (on deck). You only need to go online to send already-completed messages. Especially if you pay by the minute for online line, it's to your benefit to be on deck as much as possible.

To reach this window, go to the View menu and select Out Box.

## **Destination**

This either says

(Forward) if it's a message you received and are forwarding/copying to someone else, or

(E-mail) if it's a message you wrote and are sending *privately* to the individuals you named in the To and cc: fields, or

The name of a forum if it's a message you wrote and are posting *publicly* for all users to see, whether you addressed it to one individual or all, or

(Modify) if it's a message you already posted to a forum but are now changing and reposting, or

### To

The <u>User-ID</u> or <u>e-mail address</u> to which you addressed this message. It is common to address forum messages to individuals even though they are being posted for all to see.

To assure yourself that a message is being sent privately *only* to the named individual, look in the Destination column. If the destination is (E-mail) or (Forward), the message will be sent privately. If the name of a forum appears there, the message is about to be posted in public. If the destination is (Modify), the message has already been posted in public and is about to be updated with the changes you just made.

# **Topic**

The topic (Re:) of the message, optional.

#### **Date**

The date you first saved this message to your Out Box. Once you send a message, this date is forgotten in favor of the date it arrives on the server.

### Status

### **Sending Now**

This message is in the process of being uploaded to the server. Only one message will have the Sending Now status at any time. Once this message is sent, the next message with Waiting to Send status will be promoted to Sending Now.

### Waiting to Send

This message is waiting to be promoted to the Sending Now status. Clicking Send All converts the status of all messages to Waiting to Send. The first Waiting to Send message will immediately switch to Sending Now.

### Holding

This message is not currently being sent, nor is it about to be sent, until you manually send it by clicking Send All or by highlighting it and clicking Send. Depending on your Preferences, simply going online to the server may cause these messages to switch to Waiting to Send.

### Being edited

This is a message you've saved to the Out Box but have since brought back into the Writing a Message window.

### Edit

Lets you make changes to the currently highlighted message which you previously saved to your Out Box but which has not yet been sent to the server. If the message's Destination is (Forward), Edit brings up the <u>Forward Message</u> window. If Destination is (E-mail) or a forum name, Edit brings up the <u>Writing a Message</u> window. Double-clicking on a message in the list also invokes this Edit function.

### **Delete**

Erases the currently highlighted message from your Out Box and so never sends it. This occurs immediately: it does not ask if you are sure and there is no Undo.

### Send

Sends the currently highlighted message to the Worldgroup server. This will immediately take you online if you are not online already.

### Send All

Sends *all* messages in the Out Box to the Worldgroup server. This will immediately take you online if you are not online already.

# Hold

Demotes the currently highlighted message from either the Sending Now or the Waiting to Send status to the Holding status. If you double-click on a message while it is not in the Holding status, it will be demoted to Holding and you'll be taken to edit that message.

### Close

Closes the Out Box window but does *not* delete any messages.

# Reading a Message

This one window lets you read messages in the <u>In Box</u> on your local PC, in the <u>Post Office</u> on your Worldgroup server, in <u>forums</u>, or in the <u>file folders</u> also on your local PC. The title bar of this window will reflect what kind of message is being displayed.

### **Pulldown Menus**

File Menu for Reading a Message
Edit Menu for Reading a Message
View Menu for Reading a Message
Options Menu for Reading a Message

# **Display Area**

#### **Date**

The date this message arrived on the Worldgroup server, no matter whether this message is still on the server (Post Office) or has been copied to your PC (In Box).

#### From

The <u>User-ID</u> or <u>e-mail address</u> of the person who sent this message.

#### To

This is the person to whom this message is addressed.

## Topic

The topic (Re:) of the e-mail message, optional.

#### **Thread**

When displaying messages in a forum, this is the equivalent of the Topic field.

### Msgs

When displaying messages in a forum, this is the number of messages in each thread.

### **Toolbar**

### Reply only to From

Take this message's From field and make it the To field of a new message but do *not* attempt to lift any user-IDs from a cc:list in this message's body

## Reply both to From & cc:list

Take this message's From field and make it the To field of a new message. Further, look for a cc:list in this message's body and use it to fill in the cc: field of the new message (very useful for workgroup discussions)

### Forward

Duplicate this message, leave its From field as the original sender, but change its To field to some third individual to whom you wish to pass on this message.

### Resend

Duplicate this message, change its From field to your user-ID, and bring the duplicate into the Writing a Message window so you can send it. Delete the currently displayed message.

File it

Save to File

<u>Print</u>

Clip Address

- Display the previous message in this list.
- Display the next message in this list.
- Jump to the first message in this list.
- lump to a specific message in this list.
- Jump to the last message in this list.
- 5 Return to the message from which you began following this forum thread.
- **4**₩ Switch to the previous thread in this forum.
- 44 Display the previous message written to this forum thread, not necessarily the message that inspired the message you are now reading.
- 4 Backtrack to Parent If this button is active, it means that the message you're now reading is a reply to some previous message and that previous message is still available on the Worldgroup server. Clicking this button brings up that previous message.
- \* Display the next message written to this forum thread, not necessarily a reply inspired by the message you are now reading.
- Switch to the next thread in this forum.
- Message Notes
  - Attach a private note from you to yourself about this e-mail message, comparable to scribbling a note on a paper letter you've received. The pencil on this button indicates that a note is already present.
- **Download Attachment** If a file is attached to this message, this downloads the file to your PC.

# File Menu for Reading a Message

# **Reply**

If you mean to reply solely to the person who wrote this message, select this choice. It brings up the Writing a Message window pre-addressed to the person who wrote the message you are now reading, but it does *not* attempt to lift user-IDs from any cc:list in this message's body.

# **Reply to All**

If you mean to reply to the person who wrote this message, and also copy your reply to anyone else named in that first message's cc:list, select this choice. It brings up the Writing a Message window pre-addressed to the person who wrote the message you are now reading, but it also scans the bottom of that message's text looking for cc: and, if found, attempts to copy any addresses found there into the cc: field of your reply. This is a wonderful time saver when you're in a workgroup environment (needing to keep all team members up to date on all activities), but it is definitely not the right choice when you mean to respond privately to the one person who wrote this message.

# **Forward**

Sends this message on to a third person, optionally with a comment from you, optionally erasing your copy of the message.

# Resend

Brings up the Writing a Message window pre-addressed to the person to whom the message you are now reading was addressed. This is particularly handy when you need to send the same basic letter(s) on demand. Store them in one of your folders to be retrieved when next you need to send them.

## **Delete**

Erases the currently highlighted message, without asking if you are sure. In the case of In Box messages, if the original message is still in the Post Office, you can tag and get it again. In the case of offline forums, this does *not* delete the original message from the server.

### File it

Copies this message into a folder for future use. This also lets you copy already-filed messages from folder to folder.

# Save As

Saves the plain text of this message to a file on your PC, optionally appending this message to an existing file. You can also highlight the section of text you're interested in and Copy it, then Paste it into some other Windows application. The Copy/Paste method does transfer rich text to Microsoft Word and other programs which can save rich text format (.RTF) files.

### **Print**

Prints the currently displayed message to the default printer you chose in Windows' Control Panel. This menu selection is dim if there is no message currently displayed.

# **Download**

If a file has been attached to this message, this downloads the file to your PC.

# **Return To List**

Closes this module and returns control to the application which launched it.

# **Edit Menu for Reading a Message**

Most text boxes within Message Center, especially those which display message body text, can be selected. That is, by placing the mouse cursor at one location in the text, holding down the mouse button and moving the mouse, you can highlight an area of text which can then be cut or copied. In text blocks which accept keyboard typed input, you can paste text from the Windows Clipboard to the text cursor's current position.

# Copy

Without erasing the selected text, this places a copy of it on the Windows Clipboard. From there the text can be pasted into other Windows programs. This menu selection remains dim until you select an area of text.

## **Select All**

This highlights all text in the current text box (where the cursor is currently located).

# **Clip Address**

Brings up your Address Book and lets you add the To or From address to your Book.

# **Find**

Searches for a particular string of text in the currently displayed message. To search for a particular string of text throughout multiple forum messages, go back to the Message Center window and <u>Scan</u> using Keywords.

# View Menu for Reading a Message

### Next

If more than one message is in this list (your In Box, your Post Office, the result of a forum scan, etc.), this replaces the currently displayed message with the next one in the list. It is dimmed whenever there is no next message.

### **Previous**

If more than one message is in this list (your In Box, your Post Office, the result of a forum scan, etc.), this replaces the currently displayed message with the previous one in the list. It is dimmed whenever there is no previous message.

# Jump

Handy when browsing through long lists of messages, this selection brings up a cascading menu which lets you jump to either the First message in the list, the Last message, or a Specific message identified by message number.

### **Backtrack**

Looks for and, if found, displays the message which inspired the current message.

### **Return from Thread**

Stops following the thread (conversation with same topic) and returns you to the first message you read in that thread.

## **Notes**

Attaches to this message a private note from you to you, comparable to scribbling a handwritten note onto a paper letter for your own future reference. This is especially handy when you then file the message (and its attached note) in a file folder.

### **Toolbar**

Activates or deactivates the button toolbar.

# **Options Menu for Reading a Message**

# **Edit Toolbar**

Lets you edit the Reading a Message window's toolbar. You can turn off buttons you don't use, later restoring them if you wish.

# **Highlight URLs**

Uniform Resource Locators (URLs) like <a href="http://www.gcomm.com">http://www.gcomm.com</a> are the addressing scheme of the World Wide Web. When Worldgroup Manager is running alongside a Web browser such as Netscape Navigator, Message Center can command the Web browser to get the Web page at the other end of a particular URL.

By leaving this menu option checked, you tell Message Center to turn any URLs it finds in message text into clickable hot spots. One mouse click on a URL and your Web browser will immediately begin getting that Web page.

You can disable both the highlighting and the clickability of URLs by removing the check from this menu option.

### **URL Color**

By default, Message Center will highlight URLs in blue. Each user is able to change that color.

## **Reflow**

If this is not checked, message text is displayed as it was stored on the server: as lines of up to 72 characters with carriage return (Enter) characters embedded at the end of each.

If this is checked, message text is reflowed to more reasonably fit the text box in which you are now reading it. Windows Help files reflow in a similar manner: adjust the frame of this Help window and you'll see how the text of the paragraph you're now reading reflows to fit the changed space.

# **Find Text in Message**

Searches the text of the current message for the phrase you type here. If you want to search across multiple forum messages, <u>Scan</u> using Keywords.

To reach this window, from the Reading a Message window pull down the Edit menu and select Find.

# **Find What**

Type here whatever fragment, word, or phrase you wish to locate in the text of this message. The less you type here, the greater the chance of finding a match.

### **Match Case**

When this box is checked, Find looks for text matching not just spelling but also capitalization. When this box is *not* checked, Find pays no attention to capitalization.

## **Direction**

From the current position of the cursor, should Find search **Up** (towards the beginning of the message) or **Down** (towards the end)?

# **Personal Notes**

On every e-mail message in either your <u>In Box</u> or <u>file folder</u>, you can attach a private note from you to you, comparable to scribbling a handwritten note onto a paper letter for your own future reference.

If you later file this message (either from your In Box to a file folder or from one folder to another), this note will follow this message to its new home.

If you later reply, resend, or forward this message, this note will *not* be transmitted. In fact, if you print this message or save it to text file, again this note will *not* follow it. The intent of notes is to let you candidly say what you need to say about particular messages without fear that your words will reach others.

If you need to write notes which you will want to forward, print, save to text, etc., write separate e-mail messages. You can, of course, cut and paste from this window, so you can lift the text of a copious note and copy it elsewhere if needed.

To reach this window, from the Reading a Message window pull down the View menu and select Notes.

# To:, From:, Topic:

These are reminders of which message you're writing (or later reading) a note about. Notes are *not* ever mailed. They are *not* replies. They are private "scratchpad" areas within your own PC's disk space.

# Typing area

Type here whatever information you wish to remember later about this message.

### OK

Saves the text of this note alongside this e-mail message, whether it is in your In Box or in one of your file folders.

# **Write Message Header**

Both e-mail and forum messages consist of a header, a body, and optionally an attached file. The body is the conversational text, while the header is the addressing information and handling instructions. In terms of snail mail, the header is the information on the envelope.

You can bring up this window from several locations. From the Writing a Message window pull down the View menu and select Message Header. From the Message Center window pull down the File menu and select either Write E-mail or Post in Forum. From the Reading a Message window pull down the File menu and select Reply or Resend.

## Valid addresses

Valid addresses fall into four categories:

<u>User-IDs</u> (typed as-is including spaces)

<u>Exported e-mail</u> (CArrier:user.id@host.name)

<u>addresses</u>

<u>Forum names</u> (/forumname optional User-ID)

<u>Distribution lists</u> (@Sysop-defined or LIST:personal)

## To

The address to which you wish to send this message. You can either type one in from memory or click the Address a Message button.

If this is an e-mail message, the To field will deliver this message *privately* to the person named here, *privately* to the persons itemized in a distribution list named here, or *publicly* to the /forumname entered here.

If this is a forum message, the forum name has already been <u>selected</u>. so the contents of the To field will appear on a single message posted in that forum. If you type @staff in a forum message's To field, for example, one message will be posted to that forum indicating that it is addressed to @staff but that list will *not* be used to send copies of this message.

### CC

Messages may be sent To one address yet carbon-copied to others. You can send a carbon copy to more than one address by separating them with semi; colons.

If you specify a User-ID or exported e-mail address here, the carbon copy will be sent as an e-mail message regardless of whether the main message is sent by e-mail or posted to a forum.

If you specify a distribution list here, carbon copies will be sent to each address in that list as e-mail messages, again regardless of whether the main message is e-mail or forum.

If you specify a /forumname optional-User-ID here, a forum message will be posted to that other forum name.

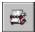

Brings up the Address a Message window and lets you insert a User-ID or e-mail address from its entries.

# **Topic**

This is the equivalent of a Re: line in a printed memo. This brief description will appear in the recipient's In Box list.

### Attachment

Messages can deliver files as well as body text. E-mail messages deliver files *privately* to individuals, while forum message post files *publicly* for anyone with access to download.

#### **Path**

Specify the drive:\directory\filename.ext as the file exists on your PC. It will be copied, not removed, when the message is sent.

### **Select**

This lets you browse your PC to locate the file.

#### Name

If the filename.ext as it exists on your PC is less than meaningful to those about to receive the file, you can type here a more meaningful filename.ext. Don't try to specify drive:\directory here. The recipients will do that when they download the file.

# **Options**

Depending on how you arrived at this window, some of these fields may be dimmed. If you select Post in Forum from the Message Center window, for example, you're presumably intending to make this message Public. The Public/Private radio buttons will thus be dimmed with the Public button selected.

#### Return receipt

E-mail messages to User-IDs on this Worldgroup can provide return receipts. When the recipient gets the message from his Post Office, an e-mail message is automatically sent back to you telling you that the message has been received. Exported e-mail messages and forum messages do not support return receipts.

### **Priority**

E-mail messages to User-IDs on this Worldgroup can be marked as priority, causing them to stand out when the recipient lists his mail. Most exporters of e-mail messages do not support priority marking.

### Show recipients

When the cc: field contains one or more addresses and this box is checked, a list of recipients (To and cc:) will be appended to the end of the body text of the message. When either the cc: field is empty or the Show recipients box is not checked, no list will be appended.

## Use quoting

If this message is a reply to a message you've just been reading, you can copy the body text of that message into the body text of this reply. Each quoted line will begin with two significant characters of the original sender's address followed by a greater>than sign.

#### **Plain-text**

If this box is checked, you will produce a message whose body contains simple ASCII text. This is preferable when posting messages to forums which echo to Usenet

newsgroups, and when writing e-mail to users of non-Worldgroup systems because you'll have a clearer idea of how the message will appear to them.

If this box is *not* checked, you will produce a message whose body contains *rich* text as used by such word processors as Microsoft Word (.RTF files). Rich text can

include embedded colors, fonts, styles, siZeS, and so forth.

If this message is received by someone running Worldgroup Manager's Message Center, the message will present itself using the closest matching fonts and formatting. If this message is received by a terminal-mode user or a person on a non-Worldgroup system, the rich text commands will have been stripped from the message.

You can, by the way, cut and paste plain text to and from Wordpad, Notepad, etc., and you can cut and paste rich text to and from Microsoft Word. Keep in mind, though, that the body text area is meant to deliver messages, not novels. Attach large documents as file attachments using the message body as explanatory text.

If the recipient of your file uses Worldgroup Manager to download the attachment, the Download Manager provides the option of *launching* the file upon arrival. Most Windows setups have a file association between the extension .doc and Word. When WGM's Download Manager is told to *launch* a .doc file, it runs Word and commands Word to open the .doc file. See the help file for Worldgroup Manager for more details.

### Public/Private

A public message will be posted in a public forum regardless of whether an individual's User-ID has been specified in the To field. A private message will be sent only to those individuals you specify in the To and cc: fields.

### File when sent in (foldername)

If this box is checked, as you send this message to the Worldgroup server, a file copy will be made and recorded in the folder you specify here. If this box is not checked, as the message is sent, no file copy will be made. To set the default value for this box and the folder it suggests, see auto-file.

## Writing a Message

Once you've set the message header information, OK takes you to compose the body text.

# Writing a Message

This one window lets you write e-mail messages to private individuals or public messages to all users who can view the forum you just selected. The title bar of this window will reflect what kind of message is being written.

Edit this message's header information File Menu for Writing a Message Edit Menu for Writing a Message View Menu for Writing a Message Format Menu for Writing a Message Options Menu for Writing a Message

# **Display Area**

### To

This is the person to whom this message is addressed.

# **Topic**

The topic (Re:) of the message, optional.

## Toolbar

B Send this message immediately to the Worldgroup server which will then route it to the To address

Save this message in the Out Box for sending

File it in one of your file folders

Insert text from an existing text file (use cut and paste to exchange rich text with programs like Microsoft Word which manipulate rich text)

Save to Text File

Print

Undo Redo

Cut

Copy **Paste** 

> Although it's possible to paste into a message a page or so of rich text format from, say, Microsoft Word, keep in mind that the body text area is meant to deliver messages, not novels. Attach large documents as files.

Delete

Select All **Find** 

Replace Signature

> Inserts the most recently saved signature text at the current location of the cursor. To save highlighted text as a signature, pull down the

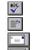

Edit menu, select Signature, then select Save.

<u>Spell check</u> the message

Reflow the text of the message

<u>Edit the header</u> information for this message

(To, cc:, Topic, etc.). Note that this button's icon changes to reflect the current status of this message: e-mail versus forum, return receipt, priority, etc.

# File Menu for Writing a Message

### Send

Immediately uploads the message and attached file (if any) to the server. It will take you online if you are not online already.

# **Out-Box**

Stores the message in your Out Box so you can send it later. It will not take you online if you are currently on deck.

# File it

Copies this message into a folder for future use. This also lets you copy already-filed messages from folder to folder.

## **Insert**

Imports a file of either plain or rich text (.RTF) into the body of this message.

## Save As

Saves the plain text of this message to a file on your PC, optionally appending this message to an existing file. You can also highlight the section of text you're interested in and Copy it, then Paste it into some other Windows application. The Copy/Paste method does transfer rich text to Microsoft Word and other programs which can save rich text format (.RTF) files.

# **Print**

Prints the currently displayed message to the default printer you chose in Windows' Control Panel. This menu selection is dim if there is no message currently displayed.

### Cancel

Closes this module and returns control to the application which launched it, abandoning any changes which have not been either sent or held over in the Out Box.

# **Edit Menu for Writing a Message**

Most text boxes within Message Center, especially those which display message body text, can be selected. That is, by placing the mouse cursor at one location in the text, holding down the mouse button and moving the mouse, you can highlight an area of text which can then be cut or copied. In text blocks which accept keyboard typed input, you can paste text from the Windows Clipboard to the text cursor's current position.

# **Undo**

Undoes the last change you made.

### Redo

Restores the change you just undid.

### Cut

This removes the selected text and places it on the Windows Clipboard from which it can be pasted into other Windows programs. This menu selection remains dim until you select an area of text.

# Copy

Without erasing the selected text, this places a copy of it on the Windows Clipboard. From there the text can be pasted into other Windows programs. This menu selection remains dim until you select an area of text.

## **Paste**

This places the contents of the Windows Clipboard into this program at the cursor's current location. This menu selection remains dim until you place text on the Windows Clipboard by cutting or copying it from the E-mail client program or some other Windows application. A text box will not accept graphics, so if the Windows Clipboard contains anything apart from text, Paste will remain dimmed.

Although it's possible to paste into a message a page or so of rich text format from, say, Microsoft Word, keep in mind that the body text area is meant to deliver messages, not novels. Attach large documents as files.

### **Delete**

Has the same effect as pressing the Del key: any selected (highlighted) text will be deleted or, if no text is selected, the character to the right of the cursor will be deleted.

### Select All

This highlights all text in the current text box (where the cursor is currently located).

# Find/Replace

Searches for a particular string of text in the currently displayed message and optionally replaces it with another string. To search for a particular string of text throughout multiple forum messages, go back to the Message Center window and Scan using Keywords.

### Signature

Saves whatever body text is currently highlighted, then lets you add that text back

into messages you write in future. Most often used to append a consistent signature or tag line at the end of messages you write. For example, --Jack Alvrus

### Save

This is dimmed until some text in the message body is highlighted. Selecting Save then records that text for use by...

#### Add

This inserts the most recently saved signature text at the current location of the cursor.

# **Check Spelling**

Analyzes all text in this message, bringing any spelling errors it identifies to your attention. This version of Message Center has been hardcoded with a spelling dictionary for American English.

# View Menu for Writing a Message

# Header

Brings up a window with the message's To address, Topic field, whether it's plain text or rich, etc. This is the same window you generally encounter immediately before bringing up the body text entry window.

# **Toolbar**

Activates or deactivates the button toolbar.

# **Format Bar**

Activates or deactivates the format toolbar (font, size, etc.).

## Ruler

Displays or hides the horizontal ruler.

# Format Menu for Writing a Message

# **Font**

Changes the current font, size, etc., of any selected text or, if none is selected, sets what font, size, etc., the next text typed will be.

# **Paragraph**

Changes margin indentation and justification.

# **Tabs**

Sets the locations of tab stops across the body text window.

## Reflow

This lets you reassemble lines of text separated by carriage returns into one unbroken paragraph with a single carriage return at the end.

# **Paragraph Format**

## **Indents**

#### Left

This sets the width of the margin between the left side of the page and the left side of this paragraph's text.

### Riaht

This sets the width of the margin between the right side of the page and the right side of this paragraph's text.

### First line

This further adjusts the indent of the first line of this paragraph's text relative to the Left indent. To produce a hanging indent (like the title word **Indents** above the words you are now reading), set the paragraph's First line indent to a negative number.

To produce a paragraph indent, set the paragraph's First line indent to a positive number.

# **Alignment**

#### I eft

This causes all lines in this paragraph to align themselves along the left margin.

### Centered

This causes all lines in this paragraph to align themselves along the center.

#### Riaht

This causes all lines in this paragraph to align themselves along the right margin.

#### Justified

This causes all lines in this paragraph to stretch so that each line is aligned along both the left and right margins.

# **Tab Setup**

### **Position**

This field lets you type in a measurement from the left side of the page in order to set a tab at that location. The list beneath this field displays all currently declared tab stops.

# **Type**

#### Left

This aligns the text following the TAB character so that its first character is located at the tab stop.

### Centered

This aligns the text following the TAB character so that its width is centered at the tab stop.

## Right

This aligns the text following the TAB character so that its last character is located at the tab stop.

### **Decimal**

This aligns the text following the TAB character so that its first period character is located at the tab stop. Columns of numbers, especially currency, are much more legible when aligned along their decimal points.

### Set

Sets the tab stop highlighted in the list to the Position typed in above and to the alignment selected under Type.

## Clear

Erases the tab stop highlighted in the list.

### Clear All

Erases all tab stops in the list.

# **Options Menu for Writing a Message**

Edit Toolbar

Lets you edit the Writing a Message window's toolbar. You can turn off buttons you don't use, later restoring them if you wish.

# **Word Not Found in Dictionary**

Message Center can check your spelling (using an American English dictionary).

To spellcheck a message while writing it, pull down the Writing a Message window's Edit menu and select Spell Check. To automatically spellcheck all messages prior to sending them, pull down Message Center's Options menu and select Write Options.

### **Not Found**

This is the word or phrase that the spell checker could not find a direct match for in either the standard or custom dictionaries.

# **Replace With**

This is the word or phrase that, if you click Replace, will be inserted into your message's text in place of the Not Found value.

# **Suggestions**

By default, the Spell Options are set to automatically suggest near matches for the Not Found value. If you turn off that option, you'll need to click the Suggestions button to invoke a search through the dictionaries for near matches.

# **Ignore**

Leaves the Not Found value as-is and continues checking the text. If it encounters this same questionable word later in the text, it will again bring it to your attention.

# **Ignore All**

Just like Ignore except that, if it encounters this same questionable word later in the text, it will *not* bring it to your attention again.

# Replace

Replaces the Not Found value with the Replace With value and continues checking the text. If it encounters this same questionable word later in the text, it will again bring it to your attention.

# Replace All

Just like Replace except that it immediately searches the entire text for other occurrences of the Not Found value, replacing them all with the Replace With value.

# **Prompt Replace**

Immediately searches the entire text for other occurrences of the Not Found value, but asks you each time if you wish to replace each occurrence with the Replace With value.

# **Options**

Lets you fine tune the search logic of the spell checking program.

### Add To Custom

Once you declare a Custom dictionary in <u>Options</u>, clicking here adds the Not Found value to your custom dictionary so that it *will* be found in future.

# **Cancel Spellcheck**

Abandons the search, leaving in place any changes made so far.

# **Spell Options**

# **Automatic Suggestions**

When this box is checked, the spell checker will automatically look for near-matches in both the standard and the custom dictionaries for any Not Found phrase encountered.

When this box is not checked, the spell checker won't look for near matches until you click Suggestions on the Word Not Found in Dictionary window.

# **Exact Match Required**

When this box is checked, the spell checker is at its most sensitive, objecting to any word not precisely matching an entry in either the standard or the custom dictionary.

When this box is not checked, the spell checker will accept differently capitalized yet same-spelled words as identical.

# **Ignore Full Caps**

When this box is checked, words composed entirely of CAPITAL letters will be ignored. This is handy when you use lots of acronyms like TCP/IP in your messages.

When this box is not checked, the spell checker *will* examine words composed entirely of CAPITAL letters. Remember, you can save commonly used acronyms to your custom dictionary.

# **Ignore Partial Numbers**

When this box is checked, words containing digits will be ignored. This is handy when you use terms like 14th, 4Q96, and 2.4gig a lot in your messages.

When this box is not checked, the spell checker *will* examine words containing digits. A fairly common typing error is to press 8 when you mean to press i.

## **Ignore Pure Numbers**

When this box is checked, words composed entirely of digits will be ignored.

When this box is not checked, the spell checker *will* examine words composed entirely of digits.

## **Allow Joined Words**

When this box is checked, each part of a hyphenated-type word is evaluated separately.

When this box is not checked, hyphenated-type words are evaluated as single words.

# **Recheck Typed Replaces**

When this box is checked, the spell checker double-checks when you type your own Replace With text for a Not Found value.

When this box is not checked, the spell checker does not double-check your manual changes.

# **Open/Close Custom**

Loads/unloads a custom dictionary, including/ignoring its contents when spell checking. To create a custom directory, type here the name of a file which does not yet exist, using extension .DIC. The next time you run the spell checker and tell it to record an unrecognized word in the custom dictionary, the file you name here will be created and that word will be the first entry placed into it. Further entries will be added as you instruct.

Custom dictionaries are text files. The format is very simple: one word per line (word, carriage return, word, carriage return, etc.), and can be created by any text editor such as Wordpad or Notepad. Each word appearing in a custom dictionary is assumed to be a correct spelling of that word.

# **Open/Close Standard**

Loads/unloads the standard dictionary (American English), including/ignoring its contents when spell checking.

# **Performance vs. Memory Usage**

Fast spellchecks consume resources. This scroll bar lets you find a comfortable balance between your desire for speed and your system's memory capacity.

# **Suggestion Search Limit**

The lower this value, the fewer near matches the spell checker will attempt to find for a Not Found value.

Electrowebsterphobia: the dread fear of spell-checking programs.

# **Mail Options**

Sets how you want the In Box and Post Office to react when new or tagged mail appears.

To reach this window, go to Message Center's Options menu and select Mail.

### In Box

## **Get new mail upon connect**

If this box is checked, as soon as you are both running Message Center on your PC and online with your Worldgroup Server, Message Center will query the Worldgroup server to see if any new mail has arrived. If there is new mail, it will be automatically copied to your In Box. If no new mail is on the server, Message Center acts as if it had not checked. The "There is currently no new mail for you at the Post Office" dialog box appears when you either manually attempt to Get Mail or when you use the NEWMAIL command string when launching Message Center.

If this box is not checked, in order to copy mail to your In Box you must manually Get Mail or use the NEWMAIL command string.

### View new mail upon connect

Note that this option is dimmed so long as Get new mail upon connect is unchecked. If you don't get new mail, it isn't there to view. If you do get new mail upon connect, do you then wish to immediately view it (read the first new message)?

## Get new mail periodically

If this box is checked, the Message Center program running on your PC will periodically query the Worldgroup server to see if any new mail has arrived. If there is new mail, it will be automatically copied to your In Box and a dialog box will appear to tell you that new mail has arrived.

#### Check every X minutes

Note that this option is dimmed so long as Get new mail periodically is unchecked. If you do want Message Center to periodically check for new mail, how often should it do so? You can set it to check as often as once a minute (1) or as seldom as once every 32,766 minutes (about once every 23 days).

### **Connect if necessary**

Note that this option is dimmed so long as Get new mail periodically is unchecked. If it happens that Worldgroup Manager is on deck (running but not in contact with the Worldgroup Server) when Message Center is supposed to check for new mail, should Worldgroup Manager go online and attempt to connect to the Worldgroup server in order to check?

If you check this box, so long as Message Center is running on your PC, whether or not at that moment it is online with the Worldgroup server, it will attempt to check for new mail.

If you leave this unchecked, Message Center will periodically check while you remain online but will not keep attempting to reconnect once you go on deck (obviously, once you exit Message Center and go completely offline, nothing will be left running which can attempt to check for new mail).

#### Disconnect when done

Note that this option is dimmed so long as Connect if necessary is unchecked. If Message Center ever has to attempt to go online in order to check for new mail, after having done so should it go back to being on deck? This is handy if online time is

expensive for you, yet you need to remain accessible at all times. You can set Message Center to check, say, every 30 minutes, then leave Message Center running but not connected to the Worldgroup server (on deck). Every 30 minutes thereafter, Message Center will automatically attempt to go online, connect to the Worldgroup server, check for new mail, copy any new mail to your In Box, then go offline (back on deck).

A way to further automate this process is to run gcsvcman.exe (Worldgroup Manager) at Windows Startup with command line parameters.

The first parameter you'll need to specify is the Worldgroup server you want to contact. You can specify it either by typing in the exact same text used in the icon label for that server, or (if a Telnet address) by typing host=domain.name The second parameter you'll need to type is app=galmsg (telling it to run the application Message Center).

The result of all of this is a command line that looks like

gcsvcman.exe Label Under Server Icon app=galmsg or gcsvcman.exe host=domain.name app=galmsg

### Get attachments with mail

If this box is checked, any files attached to new mail will be downloaded to the directory you select below.

### **Directory for attachments**

Note that this option is dimmed so long as Get attachments with mail is unchecked. If you don't get attachment files, they don't arrive on your PC to be placed in a default drive:\directory. You can manually type in a drive:\directory in the text box, or click Select.

#### **Select**

Also dimmed so long as Get all attachments with new mail is unchecked, this lets you choose what drive:\directory you want file attachments to go to by default.

#### **Post Office**

## Automatically get tagged mail upon connect Prompt to get tagged mail upon connect Don't prompt or get tagged mail

You can tag Post Office messages by checking the box to the left of each message. If any tags are present when next you connect, should Message Center immediately get those messages, ask first, or not get them?

# **Write Options**

Sets defaults formatting choices like ruler dimensions, tabs, spell-checking, whether to assume plain or rich text, whether to quote by default, etc.

To reach this window, go to Message Center's Options menu and select Write.

# **Formatted Messages**

These settings apply to rich text formatted (.RTF) messages, not to plain-text messages.

### **Scale Units**

When displaying rulers, should the measurement be in terms of inches, centimeters, or millimeters?

#### **Default Tabs**

When you press the Tab key while typing a rich text formatted message, you insert a single Tab character into the text. This setting determines the distance between each default tab stop across the page You can override this by explicitly setting tab stops of your own.

# **Plain-text Messages**

This setting applies to plain-text messages, not to rich text formatted (.RTF) messages.

### **Tab Size**

When you press the Tab key while typing a plain-text message, you insert spaces into the text. This setting determines how many spaces make up the distance between each tab stop across the page. If you set this field to 8, then press the Tab as your first typing in this message's body, you'll insert 8 spaces. If you type two letters then press Tab, only 6 spaces will be inserted so that the last space character is the 8th on that line. Press Tab again and the last space character will be 16th, then 24th, etc., across the page.

### General

## Show recipients by default

If this box is checked, whenever you write a message, the message header's Show receipts box will default to checked.

If this box is not checked, whenever you write a message, the message header's Show receipts box will default to not checked.

### Use message quoting by default

If this box is checked, whenever you Reply to any message, the message's contents will always be copied to your reply for you to edit and add comments to.

If this box is not checked, whenever you Reply to a message, you'll be offered a button with which you can import the message's contents, or not, as you choose.

# Write plain-text messages by default

If this box is checked, whenever you write a message, the message header's Plaintext box will default to checked.

If this box is not checked, whenever you write a message, the message header's Plain-text box will default to not checked.

### Spell-check before sending

If this box is checked, whenever you attempt to send or post a message, the spellchecking program will first examine the text of your message.

If this box is not checked, whenever you send or post a message, the spell-checking program will *not* automatically examine the text of your message.

### Save new addresses in address book

If this box is checked, every time you write a message to a new address, that address will be added to your Address Book for future reference.

If this box is not checked, you will have to manually update your Address Book.

### Always comment when forwarding

One of the options you have when forwarding/copying a message to some third person is that of inserting a comment at the beginning of the message ("Marc, you're probably the better one to handle this --Chris").

If this box is checked, the comments window automatically comes up every time you copy or forward a message.

If this box is not checked, you will still be able to click the Comments button on the Forward Message window.

### Delete original from in box after reply

One of the options you have when reading a message is to reply to it. Once you've replied, do you want to retain the original message or have it automatically erased?

If this box is checked, the original message will be automatically erased as soon as you either send or out-box the reply.

If this box is not checked, the original message will remain in your In Box until you manually delete it.

# **Auto-file**

If this box is checked, every message written by you will be automatically filed in the Filing Cabinet in the folder you choose from the dropdown list, *unless* you override this in each message's <u>header</u>.

If this box is not checked, messages will not be automatically filed. You can then manually file those messages you wish to file by clicking the Options button on the Write New Message / Editing Message window.

#### File when sent in

If this box is checked, the message will be automatically copied into the Filing Cabinet only when you send the message to the server.

If this box is not checked, the message will not be automatically filed.

# **Font Options**

Sets default fonts and sizes for plain and rich text, display of plain-text messages received, etc.

To reach this window, go to Message Center's Options menu and select Font.

## Font to set

Message Center divides rich text formatted messages into several styles. Either double-click one of these, or single-click it and click Select.

# **Select**

Brings up the standard Windows Font dialog box to let you define this style's font characteristics.

### **Font**

This is where you define the font characteristics of a particular style of text in Message Center.

#### Font

The typefaces listed are those which are available in your installation of Windows. See the Windows' Control Panel Fonts icon for more details. Be aware that the set of fonts on your PC are unlikely to be identical to the set on the recipient's PC. Faced with a message asking for a font which is not available, Message Center will select what it feels is the closest match to that font. The more unusual the font, the less likely Message Center will be able to find a suitable substitute. Fonts generally found on all Windows PCs include MS Serif, MS Sans Serif, System, Helv, Courier, and our own Galacticomm font.

# **Font Style**

This varies with different fonts, but in general you can set the text to be *italic*, **bold**, **bold italic** or regular.

#### Size

Print size is measured in *points*. One point is 1/72nd of an inch. On most systems, the text you are now reading is 10 point. The title "Size" above this paragraph is 12 points.

### **Effects**

Text can also be <u>underlined</u> and <del>struck out</del>.

#### Color

You can make different types of text different colors.

# **Out Box Options**

Sets whether to immediately send messages from the Out Box upon connecting to the Worldgroup server, prompt you, or not send until you manually click Send.

To reach this window, go to Message Center's Options menu and select Out Box.

#### **Out Box**

### Automatically send all upon connect

If this is selected, as soon as you are both online and running the E-mail client app, all messages in your Out Box will immediately be sent to the server.

### Prompt to send all upon connect

If this is selected, as soon as you are both online and running the E-mail client app, you will be asked if you wish to begin sending all messages in your Out Box to the server.

#### Don't send or prompt upon connect

If this is selected, you will have to manually Send your mail.

# **Server Options**

Most options are set locally on your PC's hard disk. Some, though, must be recorded on the Worldgroup server. Although this dialog box can come up without first going online, in order to save changes you make here you will have to go online.

To reach this window, go to Message Center's Options menu and select Server.

#### **Auto-forward mail to**

In the same way some telephone lines can be call-forwarded to another telephone number, you can auto-forward all mail addressed to your User-ID to another User-ID or exported e-mail address. Some users wish to maintain multiple accounts but check for mail on only one. Alternatively, it's handy to forward your work mail to a coworker when you go on vacation. You can either type in a User-ID in the text box, or click the Address Book button to look one up.

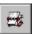

Note that this button is dimmed so long as Auto forward mail to is unchecked. If you don't plan to auto-forward your mail, there's no point in looking up a forwardee's address entry.

### Show forum messages to you in E-mail

If this box is checked, any messages placed in a forum but addressed to your User-ID will be handled as if they were e-mail messages addressed to you. They will be delivered to you when you Get Mail.

If this box is not checked, messages placed in a forum, even if they are addressed to your User-ID, will not be considered as e-mail.

# Delete original from post office after reply

One of the options you have when reading a message is to reply to it. Once you've replied, do you want to leave the original message in your Post Office box on the Worldgroup server or do you want to have it automatically erased?

If this box is checked, the original message will be automatically erased as soon as you either send or out-box the reply.

If this box is not checked, the original message will remain in your Post Office box until either you manually delete it or its age exceeds the message lifetime (set by the Sysop) and it's automatically erased.

# **Forward Message**

Sends this message on to a third person, optionally with a comment from you, optionally erasing your copy of the message.

To reach this window, go to the <u>Reading a Message</u> window and either click the Forward toolbar button or pull down the File menu and select Forward.

To forward all of the mail arriving for this User-ID to another User-ID, go to Message Center, pull down the Options menu, and select <u>Server</u>.

#### To

The <u>User-ID</u> or <u>e-mail address</u> to whom you wish to send this message. You can either type one in from memory or click the Address a Message button.

# **Delete original**

If this box is checked, as soon as the message is copied to the To address, your copy will be erased.

If this box is *not* checked, your copy of the message will *not* be erased when the message is copied to the To address.

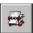

Brings up the Address a Message window and lets you insert a User-ID or e-mail address from its entries.

#### Send

Copies this message to the To address, going online to do so if not online already.

#### **Out Box**

Copies this message to the To address but stores it locally on your PC awaiting a Send (or Edit) in the future. No attempt is made to go online.

#### **Comment**

Lets you place a comment ahead of the original message's text as an explanation for the person to whom you're forwarding the message.

# **Comment on Message**

When <u>forwarding/copying</u> a message, this lets you place a comment ahead of the original text as an explanation for the third person receiving this message.

To reach this window, go to the Forward Message window and click Comments.

#### To

Who the forwarded or copied message will be going to.

### **From**

The original sender of the message (not you but the person who sent it to you).

### **Topic**

A brief description of the subject of the original message.

### **Comments**

Type whatever comment you wish here. The text you type here will be inserted ahead of the text of the original message.

# **Details on the <forumname> Forum**

This provides more information on a particular forum.

To reach this window, go to the Select a Forum window and click Details.

### Forum-Op

The User-ID of the person responsible for maintaining/monitoring this forum.

# **Topic**

The short description of the subjects which ought to be discussed in this forum. It is considered polite to keep conversations fairly close to the stated topic(s). The occasional aside is acceptable, but a long thread on a completely unrelated topic has been known to annoy other users.

# Messages

The current number of messages in this forum.

#### **Threads**

The current number of conversation threads in this forum.

### **Files**

The total number of files attached to messages in this forum.

# Message lifetime (days)

To keep the size of a forum from spiraling out of control, a message is automatically erased from the forum after this number of days passes from the day it was originally posted to the forum.

#### **Credit Issues**

If you are not charged for the use of this Worldgroup, these next seven items will have no effect on you or your <u>user account</u>.

#### Charge per message posted

The number of credits which will be deducted from your balance when you *send* a message to this forum.

#### Charge per file upload

The number of credits which will be deducted from your balance when you post a message with a file attached.

#### Charge per k-byte upload

The number of credits which will be deducted from your balance for each kilobyte (1024 bytes) taken up by a file attached to a message you post to this forum.

#### Charge per message read

The number of credits which will be deducted from your balance when you *read* or *get* a message from this forum.

#### Charge per file download

The number of credits which will be deducted from your balance when you download a file attached to a message in this forum.

#### Charge per k-byte download

The number of credits which will be deducted from your balance for each kilobyte (1024 bytes) taken up by a downloaded file attached to a message in this forum.

# **Detailed Information**

A more in-depth explanation of this forum's purpose and goals. It is optional.

### Attach A File

This lets you select a file from one of your PC's drives to attach to the message you're currently writing or editing. When you send the message, a copy of this file will be uploaded to the server. When the recipient gets the message, he or she can then download the file.

#### File Name

The text box lets you manually enter the drive:\directory\...\filename.ext of the file which you wish to attach to this message.

The standard list box below the text box displays all files in the current drive:\ directory.

The fastest way to select a file, once it's visible in the list box, is to double-click it.

#### **Directories**

The list box displays the directory tree of the drive:\ selected below in Drives. The current directory is the one whose folder icon is open and darkened within. Any folders listed below it are children subdirectories of the current directory. Any folders listed above it are parent directories. Between the list box and the title line **Directories:** you will see displayed in text the current directory's drive:\path, possibly abbreviated.

Double-click on a directory to switch to it. If the directory you seek is not visible, double-click on the directory which you know to be its parent. This list box does not display the entire tree at once, but limits itself instead to the parentage and children of the current directory.

#### **Drives**

This dropdown list box selects the drive letter you wish displayed. Depending on your PC's setup, it may display volume names in [brackets] to the right of each drive letter.

A single click selects a drive letter. The Directories and File Name list boxes will change to display the new drive's current directory and files.

# **Select Download Directory**

This sets where you want to put files attached to e-mail or forum messages. This is the equivalent of your In Box, but for files instead of for message text.

To reach this window, go to the Get Messages for Offline Use window, place a check in the Include attachments checkbox and click Select.

#### **Directories**

The list box displays the directory tree of the drive:\ selected below in Drives. The current directory is the one whose folder icon is open and darkened within. Any folders listed below it are children subdirectories of the current directory. Any folders listed above it are parent directories. Between the list box and the title line **Directories** you will see displayed in text the current directory's drive:\path, possibly abbreviated.

Double-click on a directory to switch to it. If the directory you seek is not visible, double-click on the directory which you know to be its parent. This list box does not display the entire tree at once, but limits itself instead to the parentage and children of the current directory.

#### **Drives**

This dropdown list box selects the drive letter you wish displayed. Depending on your PC's setup, it may display volume names in [brackets] to the right of each drive letter.

A single click selects a drive letter. The Directories list box will change to display the new drive's current directory.

# File Exists: Overwrite, Append, Reselect?

When saving message text to a file, if you specify a file which already exists, what do you wish to do:

### **Overwrite**

Erases the current contents of the file and replaces it with this message's text.

### **Append**

Preserves the current contents of the file and adds this message's text to the end of the file.

### Reselect

Returns you to the <u>Save</u> window so you can specify a different filename.

### **Download a File**

You've just requested that a file be downloaded from the Worldgroup server to your PC. You can either immediately download the file or simply tag it to be downloaded later. This window sets the drive:\path\filename.ext where you wish the file to be placed on your PC, and sets whether you want the file to be automatically opened/run once it arrives.

In either event, the request is sent to the Download Manager (part of the Worldgroup Manager program) which will keep track of the request until either the file is downloaded or until you delete the request.

### **Download Now**

Adds this file to the Download Manager's list. If no other download is currently in progress, it will be assigned a status of Downloading (or Launching) and begin transferring the file to your PC.

### **Download Later**

Adds this file to the Download Manager's list but assigns it a status of Waiting for Download (or Launch). The request will remain suspended until you open Download Manager and either delete the request or set it to download/launch.

#### Launch File

If this box is *not* checked, the file will simply be downloaded.

If this box *is* checked, once the file arrives on your PC it will be immediately opened/run using whatever Windows application is associated with the extension on this filename.

For example, if .TXT is associated with Wordpad on your PC, checking Launch File when downloading any filename.TXT will cause Wordpad to be run, automatically opening filename.TXT into it for viewing/editing.

### **File Name**

The text box presently suggesting the filename.ext by which the file is stored on the server. You can manually enter the entire drive:\directory\...\filename.ext if you wish.

You are welcome to save the file on your PC under a different filename, but you should leave the extension the same. For example, if the file is labeled <something>.zip on the server, it's most likely been compressed using PKzip. Even if you save it to <something>.bat on your PC, the file itself will still be a zip and you'll have to explain the unexpected extension (.bat) to PKunzip in order to uncompress the file.

The standard list box below the text box displays all files in the current drive:\ directory. This helps you avoid name collisions.

Of course, you may want to save the new file over top of an existing file. In that case, you can save yourself a few keystrokes by double-clicking on the file you wish overwritten.

### **Directories**

The list box displays the directory tree of the drive:\ selected below in Drives. The current directory is the one whose folder icon is open and darkened within. Any folders listed below it are children subdirectories of the current directory. Any folders listed above it are parent directories. Between the list box and the title line **Directories:** you will see displayed in text the current directory's drive:\path, possibly abbreviated.

Double-click on a directory to switch to it. If the directory you seek is not visible, double-click on the directory which you know to be its parent. This list box does not display the entire tree at once, but limits itself instead to the parentage and children of the current directory.

#### **Drives**

This dropdown list box selects the drive letter you wish displayed. Depending on your PC's setup, it may display volume names in [brackets] to the right of each drive letter.

A single click selects a drive letter. The Directories and File Name list boxes will change to display the new drive's current directory and files.

# **Glossary**

The following definitions are available:

Bitmap File

C/S (Client/Server) Mode

Client Side

<u>Dumb Terminal</u>

<u>File Transfer Protocol</u> <u>Metafile</u>

Online, Offline, On Deck

<u>Password</u>

Worldgroup server

Server Side

Sysop

Terminal Mode

User Account

User-ID

# **Bitmap File**

A bitmap is a way to store a graphical image as a rectangular grid of dots (pixels).

For example, this is a bitmap graphic:

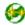

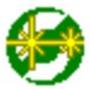

Here it is again 4 times as large. Bitmaps don't enlarge very well because the information that is stored within them is only accurate down to the size of a single pixel (dot). Enlarge a bitmap and you get big dots.

On the other hand, bitmaps work very well when they store information which is not meant to be enlarged, reshaped or otherwise manipulated. Windows icons are bitmaps (stored as .ico files or embedded in .exe files). Windows wallpaper designs are bitmaps (.bmp).

The Windows program Paintbrush can manipulate .bmp files.

See also Metafile.

# C/S (Client/Server) Mode

Two-sided computing: your PC and the Worldgroup server PC both work to satisfy your requests. Your PC's processing power is not ignored (as with a <u>terminal mode</u> BBS). In fact, your PC ends up doing most of the work. C/S mode minimizes wasted time online by letting you do many tasks <u>on deck.</u>

Client/server means that one program (the client) can ask another program (the server) for assistance. The two programs often run on separate computers connected by a communications link (a network, the telephone system, etc.).

WGM is a <u>client</u> program running on your PC.

The Worldgroup server is a <u>server</u> program running on a remote PC.

# **Client side**

Your PC running WGM is the client side of a <u>client/server</u> relationship. The remote PC running Worldgroup server software is the server side of the relationship. The term *client side* includes:

- 1) any programs which run on your PC
- 2) any data, documents, or other files which are stored on your PC

The client side can do many tasks itself, and calls on the <u>server side</u> for tasks it cannot do (exchanging messages with other clients, looking up centralized information, etc.).

# **Dumb Terminal**

A device which has a keyboard, a monitor, possibly a mouse, but has *no* ability to process data by itself. A dumb terminal has to be connected to a computer in order to do anything.

Old-style user-side modem programs are known as *terminal* programs because they make your PC mimic a dumb terminal (thereby wasting your PC's processing power).

# **File Transfer Protocol**

A language for exchanging files between two computers and confirming that what arrives is the same as what was sent. Common protocols for <u>terminal-mode</u> transfers include ZMODEM, XMODEM, YMODEM-Batch, and Kermit.

WGM in <u>C/S mode</u> uses its own information transfer protocol, GCSP, which uses Dynapaks to exchange all forms of data including files.

### Metafile

A metafile is a way to store a graphical image as a collection of shapes, angles, and relative distances.

For example, this drawing is a metafile:

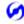

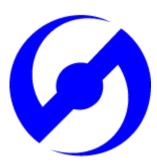

Here it is again 8 times as large. Note that its curved edges are far smoother than would be a bitmap of the same size. Stretched large or small, a metafile is recalculated to provide the most accurate image possible.

Because PC monitors in use today may be set to any of a dozen different resolutions (so many pixels tall, so many pixels wide), we have used metafiles within WGM's help files wherever possible. This makes it more likely that graphics will appear properly on your display.

The Windows program Paintbrush cannot manipulate .wmf files.

See also <u>Bitmap File.</u>

# **Online**

#### Connected.

Your PC is online whenever it is connected to a Worldgroup server.

# Offline

### Disconnected.

Your PC is offline whenever it is *not* connected to a Worldgroup server.

# **On Deck**

# Disconnected but able to perform tasks.

Your PC is on deck whenever WGM is running the <u>client-side</u> program for a Worldgroup service but your PC is not yet connected to the online service.

### **Password**

The private half of your identification, seen only by the Worldgroup server software and the <a href="Sysop">Sysop</a>.

A password is the confirmation that you are who your <u>User-ID</u> says you are. Without passwords, someone else could log on using your User-ID and do things that you would be blamed for. Keep your password secret.

Avoid obvious, easily guessed, passwords. Make up something that is not your mother's maiden name, not your job title, in fact not anything related to your work.

Don't use a completely random string of characters, though. "NE1410S" will be hard to remember. Instead, an effective middle choice is to run two words together which are easily remembered by you but not easily guessed by others. "Twosun" for example.

# **Worldgroup Server**

Any online service running Worldgroup server software by Galacticomm, Inc.

Online services running other software are not servers in the <u>client/server</u> sense. WGM drops back to <u>terminal mode</u> in order to communicate with them.

# **Server side**

The remote PC running Worldgroup is the server side of a <u>client/server</u> relationship. Your PC is the client side of the relationship. The term <u>server side</u> includes:

- 1) any programs which run on the Worldgroup server PC
- 2) any data, documents, or other files which are stored on the Worldgroup server PC The server side exists solely to do tasks which the <u>client side</u> cannot do itself (exchanging messages with other clients, looking up centralized information, etc.).

# Sysop

A System Operator, or Sysop, is the manager of a Worldgroup system.

### **Terminal Mode**

One-sided computing: the software running on the remote computer insists on doing all of the work, so the user's PC might as well be a <u>dumb terminal</u>. This mindset made sense when computing power was prohibitively expensive. Today, though, your PC may well be more powerful than the PC running the online service you call. Even if it isn't, your PC is closer to you than the service's PC. It can do things without delay, if the software at both ends permits. <u>Client/server</u> mode permits this. Terminal mode does not.

WGM falls back from C/S mode to terminal mode in order to communicate with non-Worldgroup online services.

# **User Account**

A list of information including your full name, your mailing address, your telephone number, etc. In a for-profit online service, the user account may include your credit card number or other method of payment.

User account information is private, seen only by you and by the Sysop.

Your user account is identified by your <u>User-ID</u> and <u>password</u>.

# **User-ID**

The public half of your identification, seen by the software and by other users.

A User-ID is a string of 3 to 29 characters. On business systems, it is often your full name. On social systems, it is often a nickname or "handle." In some situations, a User-ID may be assigned to you, but in most cases you have creative control.

Your User-ID is verified by the <u>password</u> you associate with it.

# I never metafile I didn't like

(Stryker said I could do it! --Marc)

# **Print**

This function sends data to your printer. It suggests Number of copies: **1** but will accept as many as **999**. From this point on, Windows takes over.

If you simply click on OK (or press *Enter*), Windows will print the data on whatever default printer you've set in Control Panel's Printers area.

If you click on Setup..., Windows will first bring up the printer setup window which will let you choose which printer (or file) will receive this data.

# Open

This function helps you locate a file on your PC and load it into the program you are currently running.

Of course, the file has to be of a type which is meaningful to the program. For example, you can try to load a text file into File Libraries when it asks for a saved list. However, it won't know what to do with the text file because it isn't in the expected format (.qfl).

#### **File Name**

The text box lets you manually enter the drive:\directory\...\filename.ext of the file which you wish to open.

The standard list box below the text box displays all files in the current drive:\ directory which are of the type selected by List Files of Type.

The fastest way to select a file, once it's visible in the list box, is to double-click it.

# **List Files of Type**

The dropdown list box lets you limit the files displayed under File Name to those of a particular type. This is helpful when a program can make use of only one type of file. If List Files of Type doesn't offer the filter you require, you can manually enter your own under File Name.

#### For example:

- Text files are often \*.txt.
- Word processor documents are often
   \*.doc.
- DOS Batch files are \*.bat.
- Programs are either \*.com (command) or \*.exe (executable).
- Common Windows graphics formats are
   \*.bmp (bitmap) and \*.wmf (metafile),
   although there are more than a dozen other popular graphics formats.
- The File Libraries module can save a file listing to your PC as \*.gfl. This can be opened by File Libraries while you are offline, letting you examine a library's "card catalog" without being online.

Other forms of data will come with extensions appropriate to them. The normal default is to \*.\* for all files.

#### **Directories**

The list box displays the directory tree of the drive:\ selected below in Drives. The current directory is the one whose folder icon is open and darkened within. Any folders listed below it are children subdirectories of the current directory. Any folders

listed above it are parent directories. Between the list box and the title line **Directories:** you will see displayed in text the current directory's drive:\path, possibly abbreviated.

Double-click on a directory to switch to it. If the directory you seek is not visible, double-click on the directory which you know to be its parent. This list box does not display the entire tree at once, but limits itself instead to the parentage and children of the current directory.

#### **Drives**

This dropdown list box selects the drive letter you wish displayed. Depending on your PC's setup, it may display volume names in [brackets] to the right of each drive letter.

A single click selects a drive letter. The Directories and File Name list boxes will change to display the new drive's current directory and files.

# Save / Save As

This function lets you record information to a disk file on your PC.

#### File Name

The text box lets you manually enter the drive:\directory\...\filename.ext into which you wish to save the information. Set the appropriate file type in Save File as Type.

The standard list box below the text box displays all files in the current drive:\ directory which are of the type selected by Save File as Type.

If you wish to save over top of an existing file which is visible in the list box, you can double-click on it, or highlight it then click on OK.

# Save File as Type

The dropdown list box lets you choose the way you wish the information to be recorded in the file.

#### For example:

- Text is usually saved as .txt (ASCII text).
- DOS Batch files are usually saved as .bat.
  Text and Batch files can be safely viewed.
  The following file types are machine
  readable only and so should not be viewed
  as text:
- Programs are usually saved as .com (command) or .exe (executable).
- Graphics are often stored as .bmp (bitmap) or .wmf (metafile).
- Files are often compressed and packaged into a single file for quicker and simpler delivery. Such compressed packages are most commonly stored as .zip (PKware format). In order to extract a zipped file's contents, you need the program PKunzip.exe.
- The results of searches in File Libraries should be saved as .gfl (Galacticomm's file library format) if you wish to use the list to tag files to be downloaded.

Other forms of data will come with choices appropriate to them.

#### **Directories**

The list box displays the directory tree of the drive:\ selected below in Drives. The current directory is the one whose folder icon is open and darkened within. Any folders listed below it are children subdirectories of the current directory. Any folders listed above it are parent directories. Between the list box and the title line

<u>Directories</u>: you will see displayed in text the current directory's drive:\path, possibly abbreviated.

Double-click on a directory to switch to it. If the directory you seek is not visible, double-click on the directory which you know to be its parent. This list box does not display the entire tree at once, but limits itself instead to the parentage and children of the current directory.

#### **Drives**

This dropdown list box selects the drive letter you wish displayed. Depending on your PC's setup, it may display volume names in [brackets] to the right of each drive letter.

A single click selects a drive letter. The Directories and File Name list boxes will change to display the new drive's current directory and files.

# Find...

This function helps you find the correct spelling of a person's User-ID.

Although people commonly use their full names as User-IDs, you need to remember that a User-ID is a single string. That is, the User-ID "Carolyn G." will appear before the User-ID "Kelly B." because the letter C comes before the letter K.

# Type your best guess in the User: field

As with almost everything in Worldgroup, UPPER/lower case doesn't matter: "Tyler" equals "TYLER" equals "tyler".

#### Click on the Search button

If the function finds any matches, the window will enlarge to display a list of possible matches. Select the one you wish either by double-clicking it, or by single-clicking it then clicking the OK button. The selected User-ID will be returned to the window from which you called Find...

If the function does not find a match, try a shorter string in the User: field. Although you can type in a full name, it's generally better not to. If you ask for "reginald" but he signed up as "Reggie", the search won't find him. You're better off searching for "reg".

Notice that you can search for a person by last name, or even partial last name. It will not find "Ann Owen" if you type in "we", however. The search string in User: must be the beginning of a word if not a whole word.

### **Edit Toolbar**

This window lets you choose which buttons are displayed on the toolbar and which are not. Notice that not all of the buttons you add will necessarily appear immediately after you save your edits. It may be inappropriate to display a particular button at this moment but, when it becomes appropriate, the button will be displayed.

### Add/Remove a Button

A single mouse click on any of the buttons listed here, or on the description beside it, will toggle between displaying the button on the toolbar and not displaying it. Highlighted means the button has been included/added to the current toolbar. Not highlighted means the button has been excluded/removed from the current toolbar.

#### Add All

This button highlights every button in the list, including/adding all of them.

#### **Remove All**

This button unhighlights every button in the list, excluding/removing all of them.

#### Save

Once you've edited this toolbar to your satisfaction, click this button to save your changes. Not all of the buttons you add will necessarily appear immediately. It may be inappropriate to display a particular button at this moment but, when it becomes appropriate, the button will be displayed.